# Redmine을 Jira로 마이그레이션

이 문서는 Redmine 이슈를 JIRA로 마이그레이션하는 방법에 대한 가이드를 제공한다.

Jira 8.4 버전부터는 특정 어플리케이션 import를 built-in 형식으로 지원하지 않는다. csv와 json으로 import해야합니다.⋒

#### 1. Redmine REST web service Enable

Jira에서 Redmine Import를 하기 위하여 Redmine의 REST web service를 Enable설정 해야 함.

■ Administration > Settings > Authentication > Enable REST web service 체크

# 설정

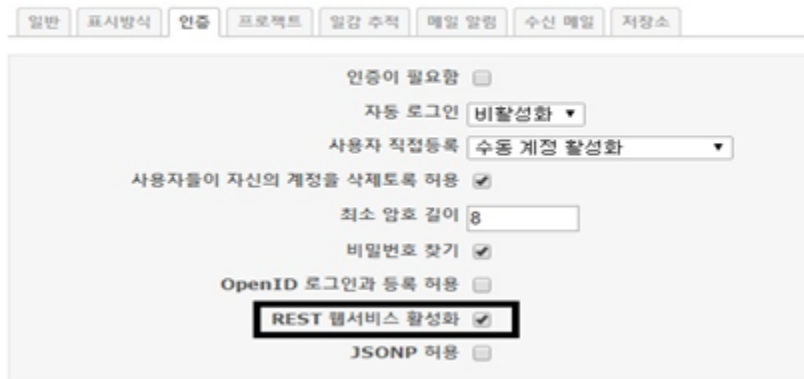

### 2. Jira Import

Jira 관리자 로그인 > 설정 > System > External System Import에 진입하여 Import from Redmine 선택.

- 1) Redmine Connect
- Redmine URL: Redmine URL입력
- Redmine Username: Redmine Admin username 입력
- Redmine Password: user password 입력

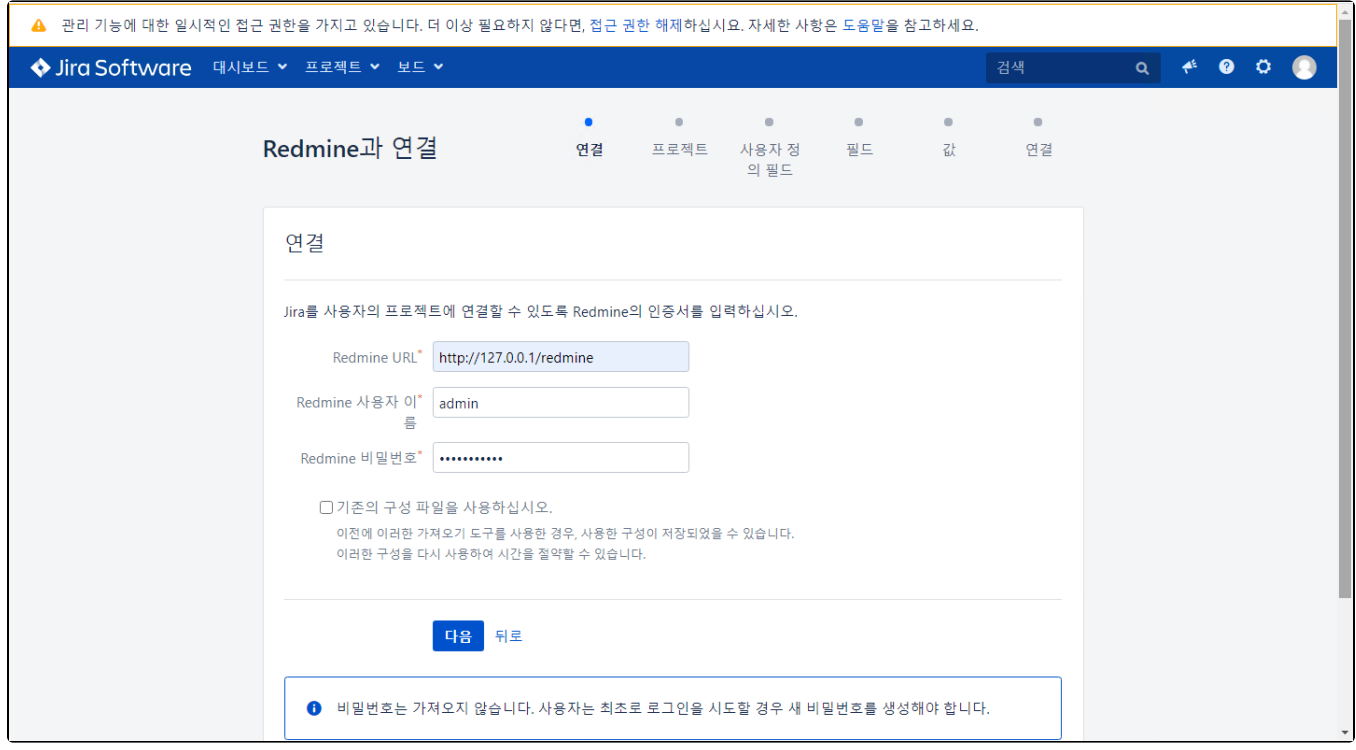

2) Project Mapping.

Jira에 Mapping 할 Project가 없는 경우 Create New를 눌러 Project를 생성한다.

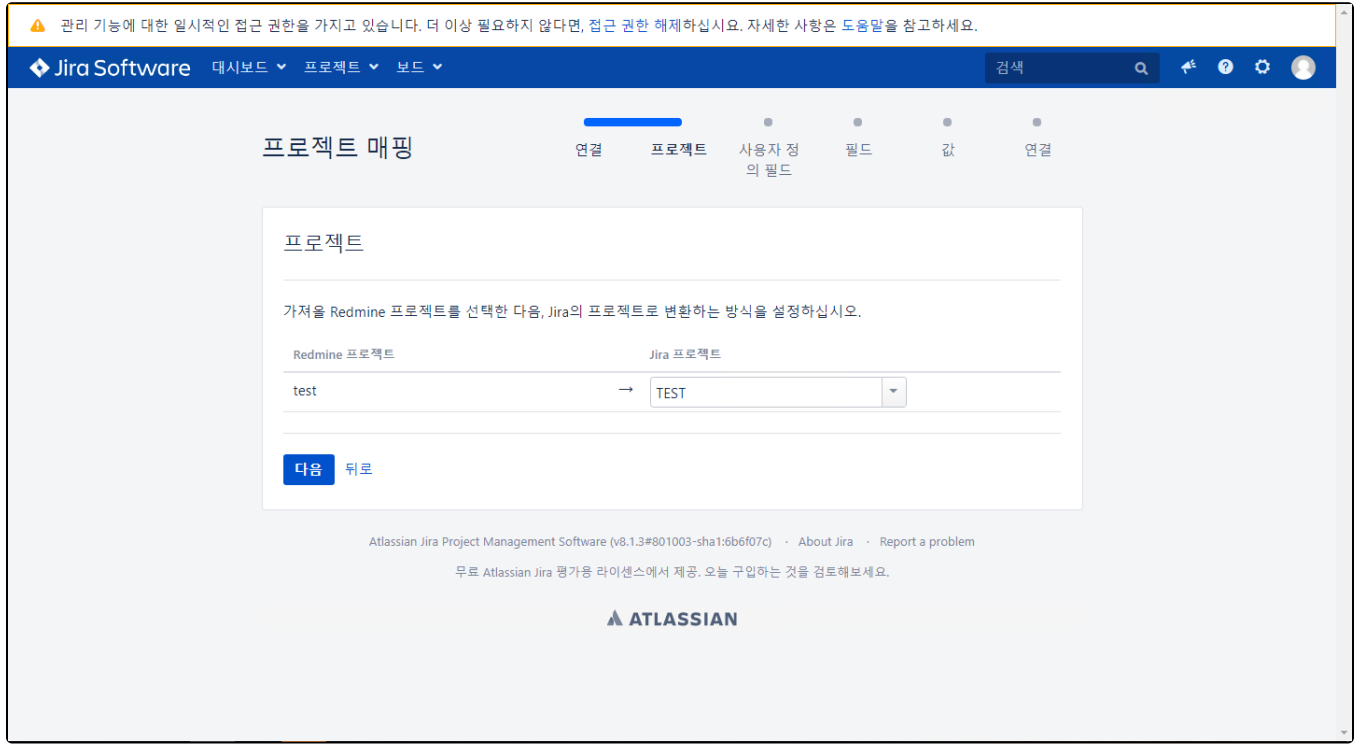

3) Custom field Mapping.

Redmine에 있는 Custom filed를 Jira에 Custom field로 자동 추가함.

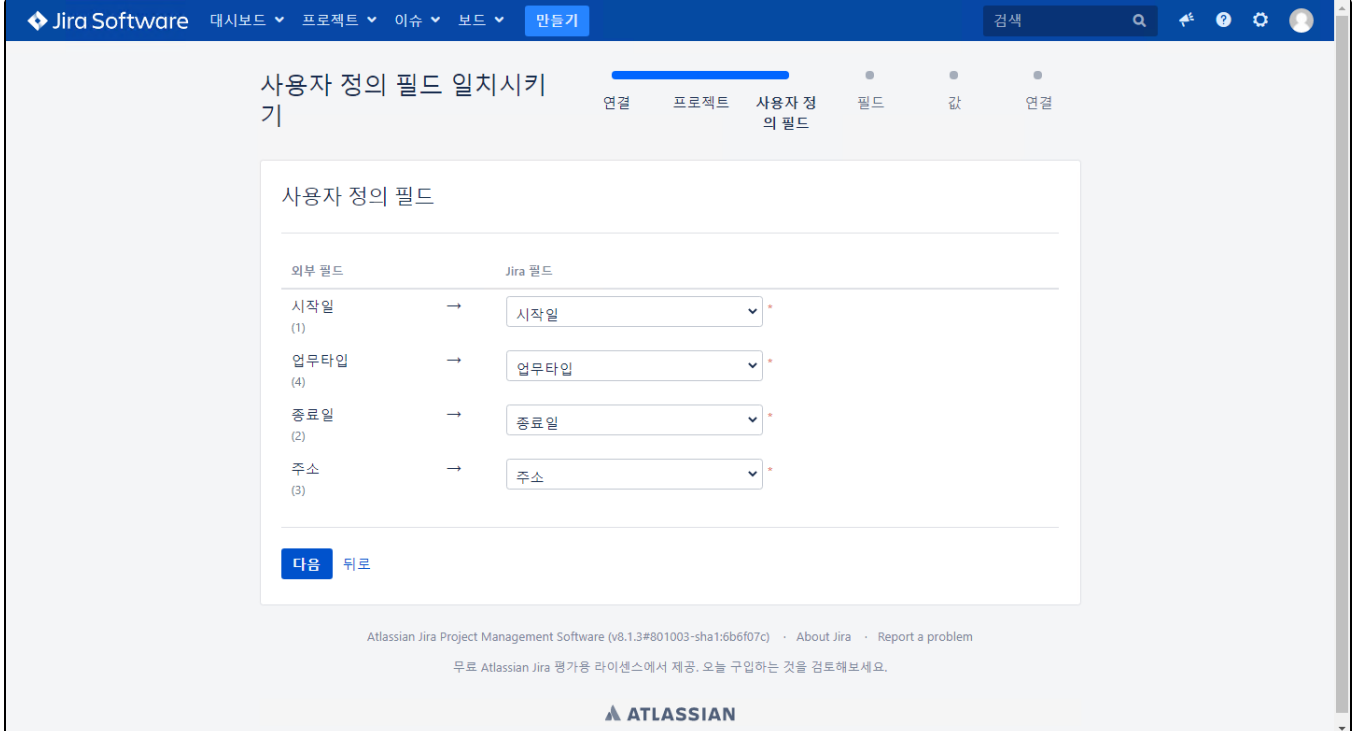

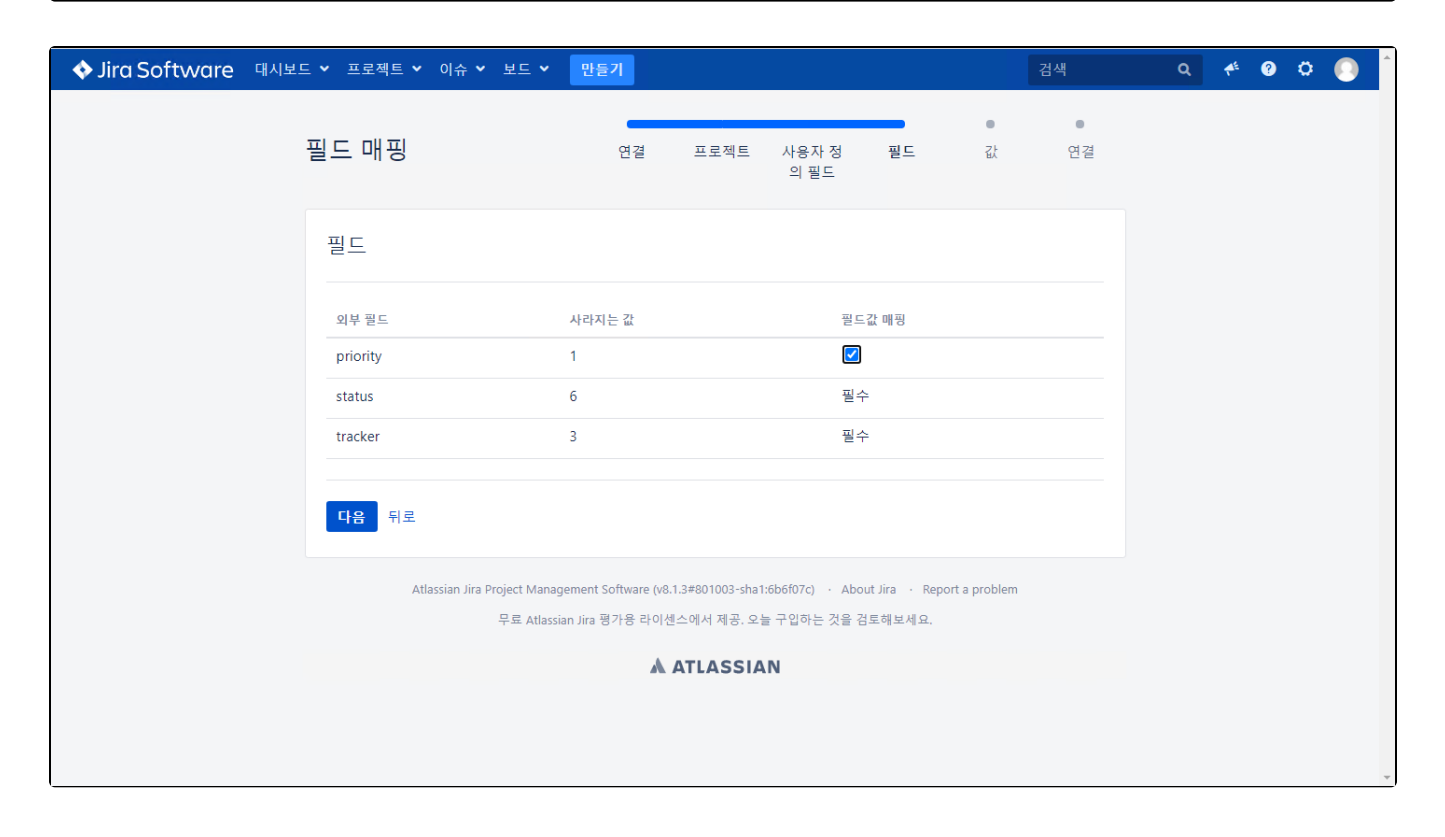

4) External field Mapping 및 Workflow 선택.

field Mapping 설정 및 Redmine의 status와 Mapping 할 Jira Workflow를 지정한다.

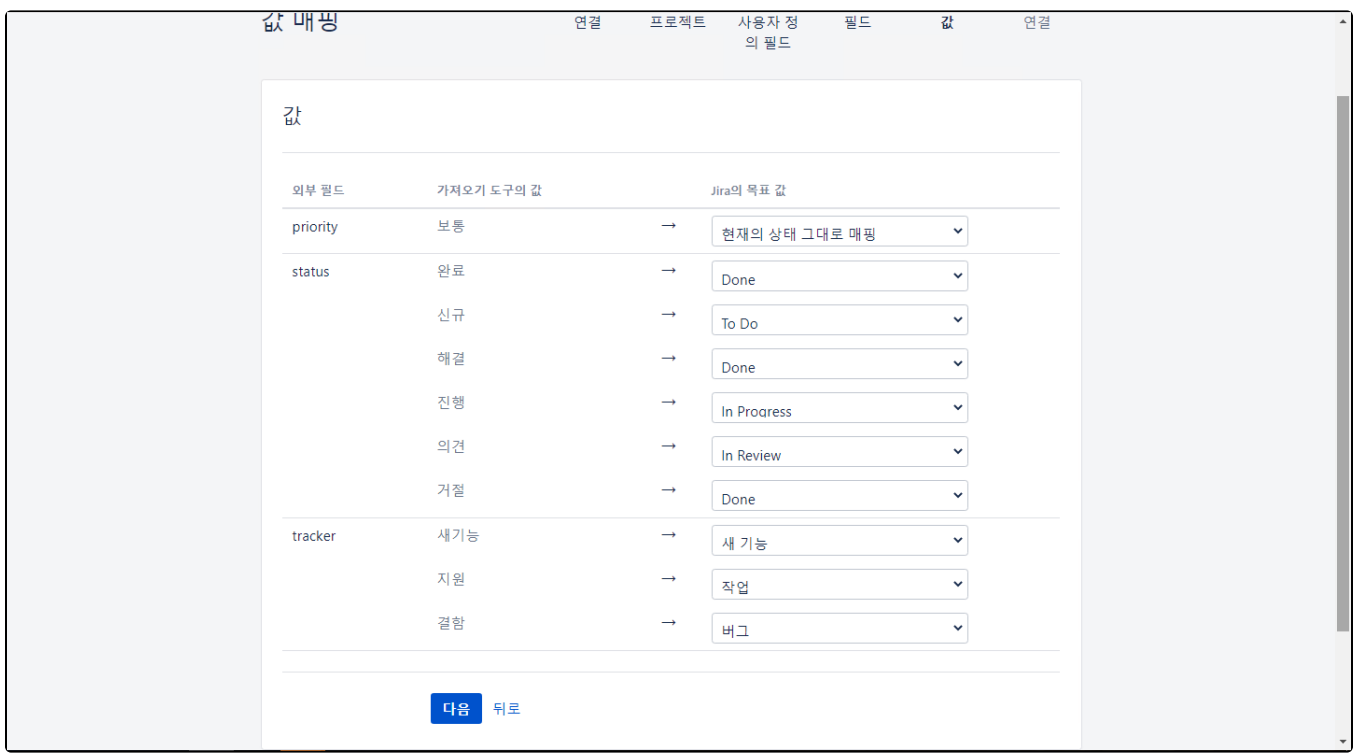

## 5) External field Values Mapping

Redmine의 External field Value값을 Jira Value값과 Mapping한다.

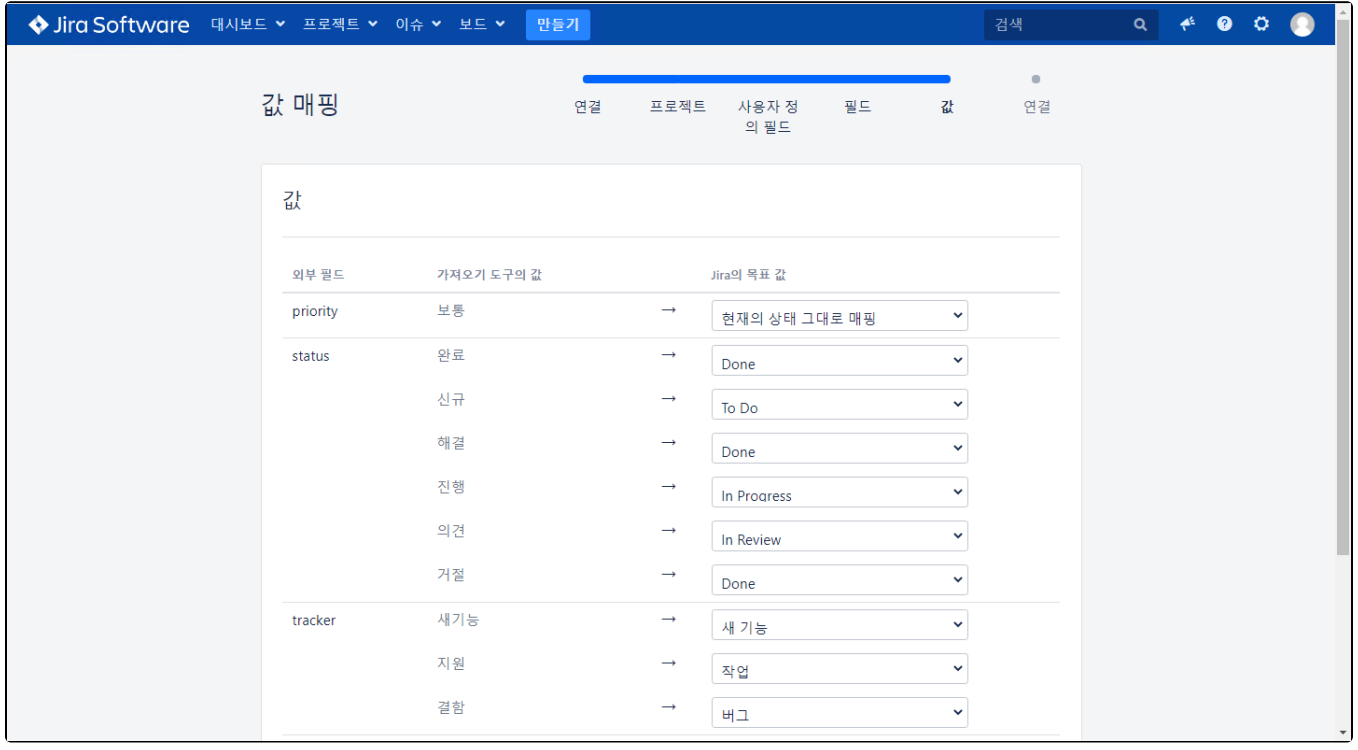

### 6) External Link Mapping

Redmine의 External Link Type을 Jira Link Type과 Mapping한다.

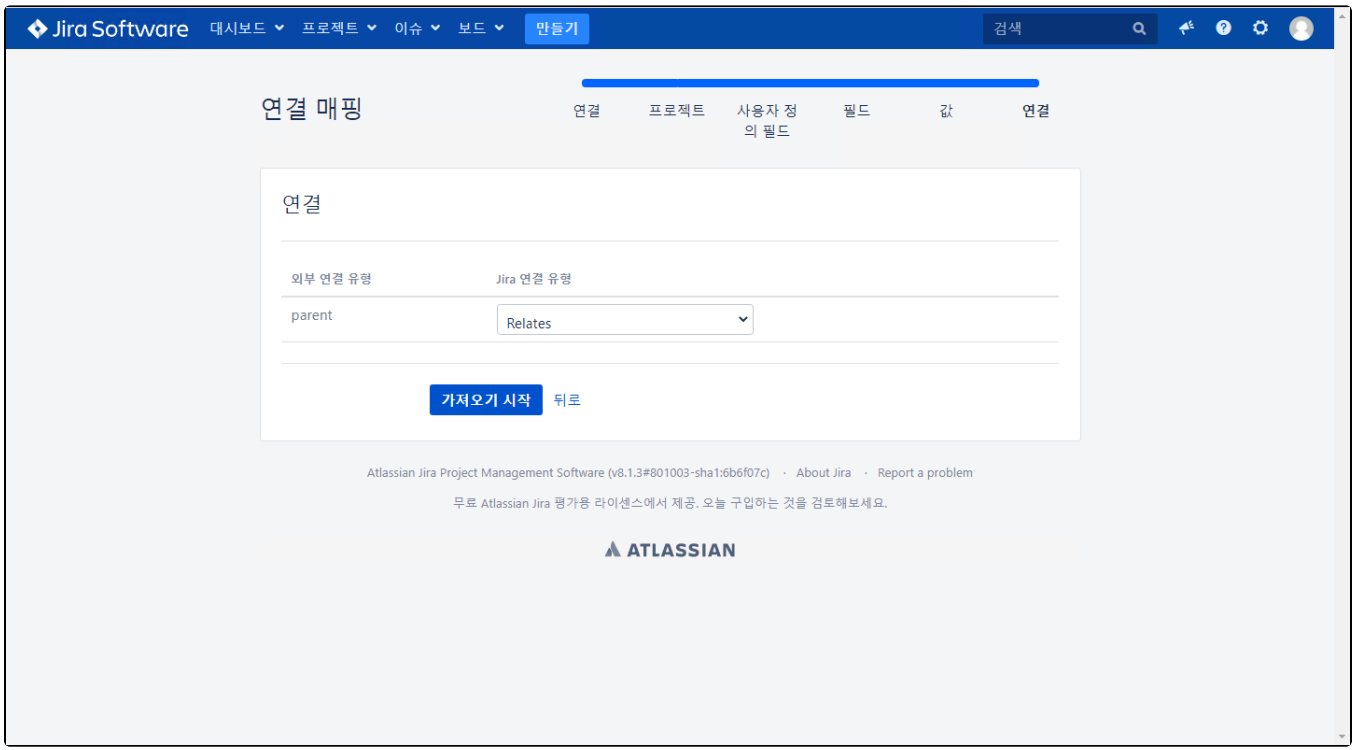

## 7) Import 완료 화면

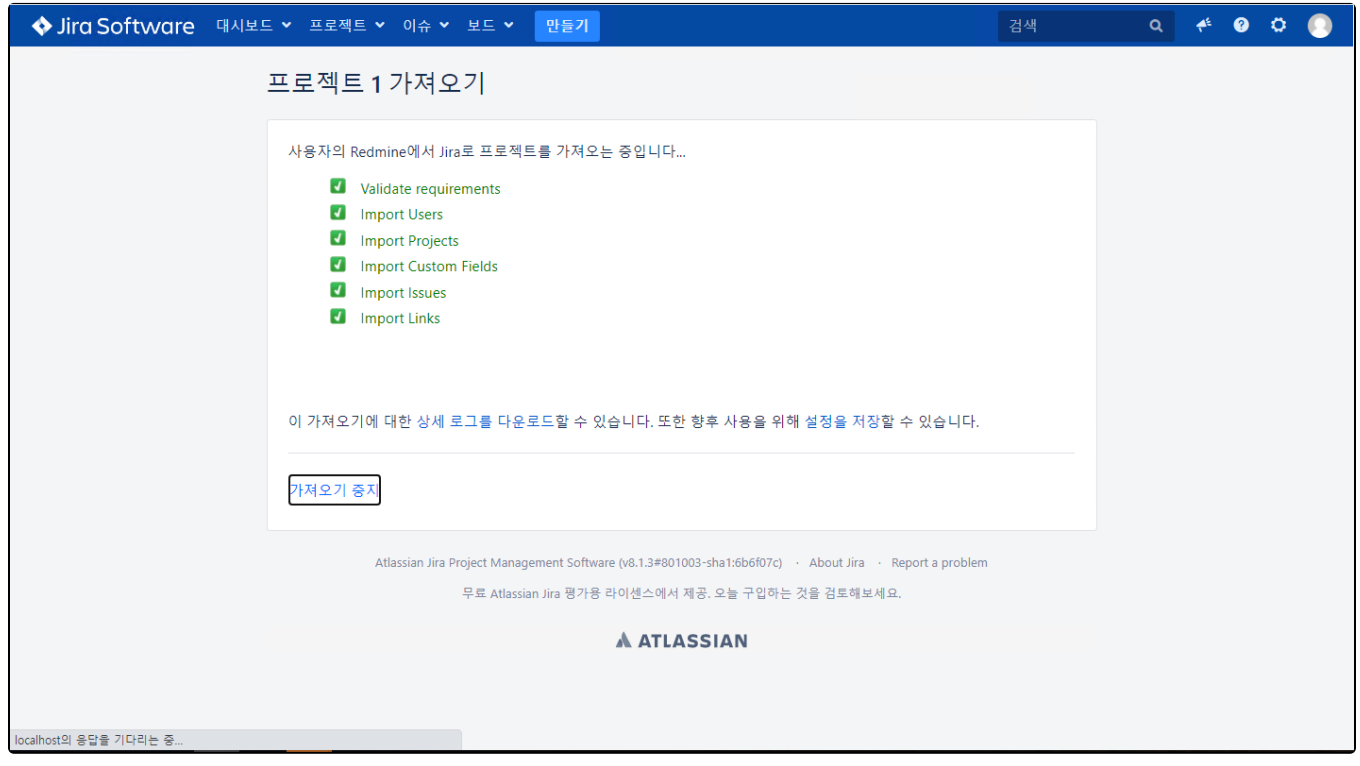

## 3. 주의사항

1) Redmine의 User까지 Jira에 가져오나 password를 가져오지 않아 Redmine User로 Jira에 로그인 할 수 없으므로 미리 Jira에 Redmine User를 따로 생성하여 Redmine Import를 진행해야 함.

2) Redmine의 Group은 가져오지 않음.

3) Redmine의 Custom field와 External issue ID를 Jira Custom Fields에 자동으로 생성됨. (Default Screen으로 지정되며 Import한 프로젝트로 할당됨)